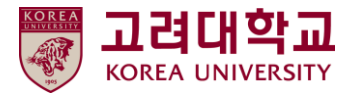

# 블랙보드 교수자 매뉴얼 Ver. 2023-1

# Blackboard MANUAL

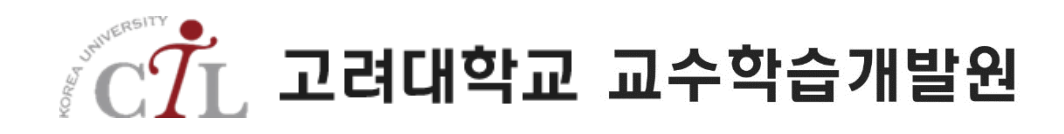

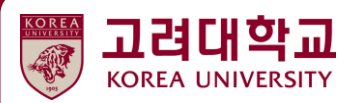

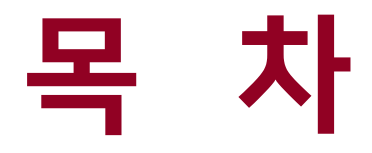

- 01. 시작하기
- 02. 수업 준비
- 03. 강의자료 등록
- 04. 과제
- 05. Turnitin 표절검사 과제
- 06. 팀 프로젝트
- 07. 토론
- 08. 시험
- 09. 다양한 학습활동
- 10. 성적관리 및 평가 11. 기타

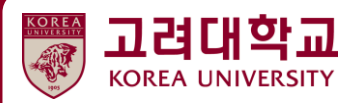

# **06. 팀 프로젝트**

 $\mathbb{R}^d$ 

2110

**6.1 그룹 추가하기 6.2 자가 등록 그룹 만들기 6.3 자가 등록 그룹 학생 화면 확인하기 6.4 지정 등록 그룹 만들기**

**98 89 89** 

#### **6.1 그룹 추가하기**

팀 프로젝트를 수행할 때, 온라인상에서 그룹별로 활동 공간을 만들 수 있습니다. 그룹 내 공간에서 는 그룹 활동을 촉진하는 다양한 커뮤니케이션 도구를 활용할 수 있습니다. 그룹 전체의 활동 뿐 아 니라 각 학생별 참여도를 모니터링 하고 그룹 과제를 완성해나가는 과정이 투명하게 보여집니다.

[팀 프로젝트 > 생성] 버튼을 클릭합니다.

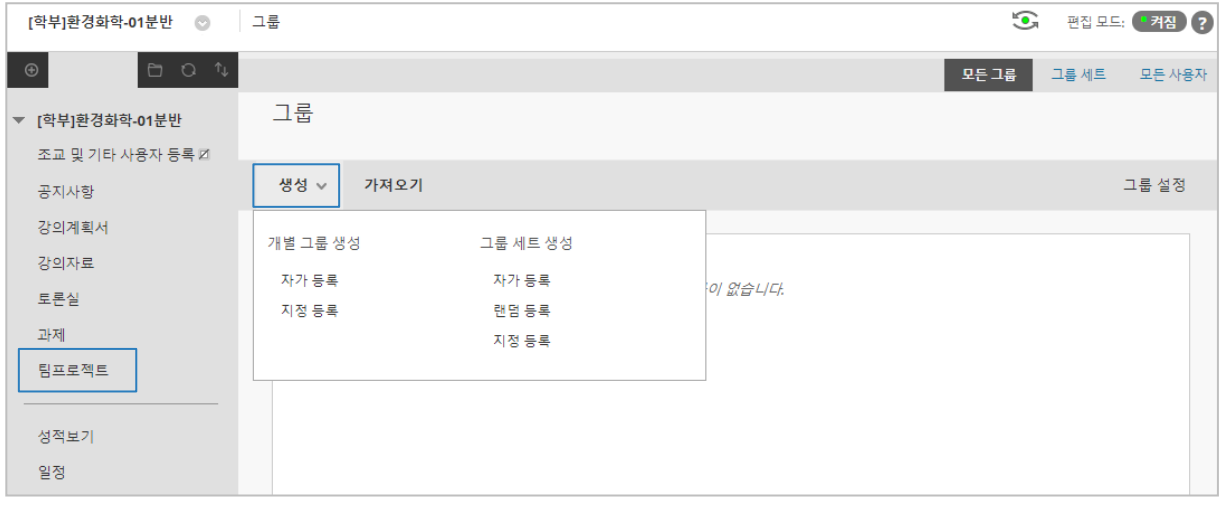

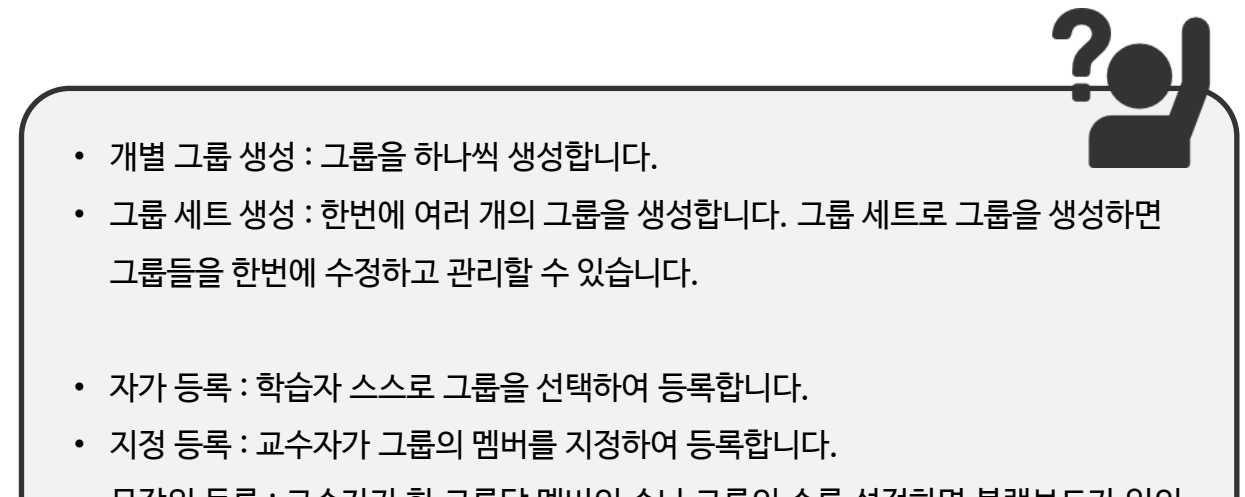

• 무작위 등록 : 교수자가 한 그룹당 멤버의 수나 그룹의 수를 설정하면 블랙보드가 임의 로 그룹 멤버를 등록합니다.

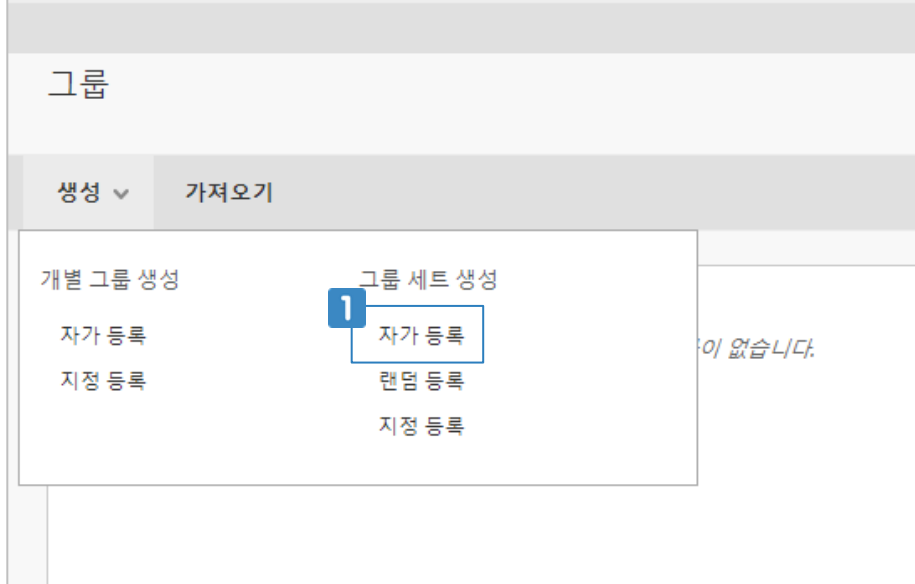

 $\blacksquare$  [자가 등록]을 클릭합니다.

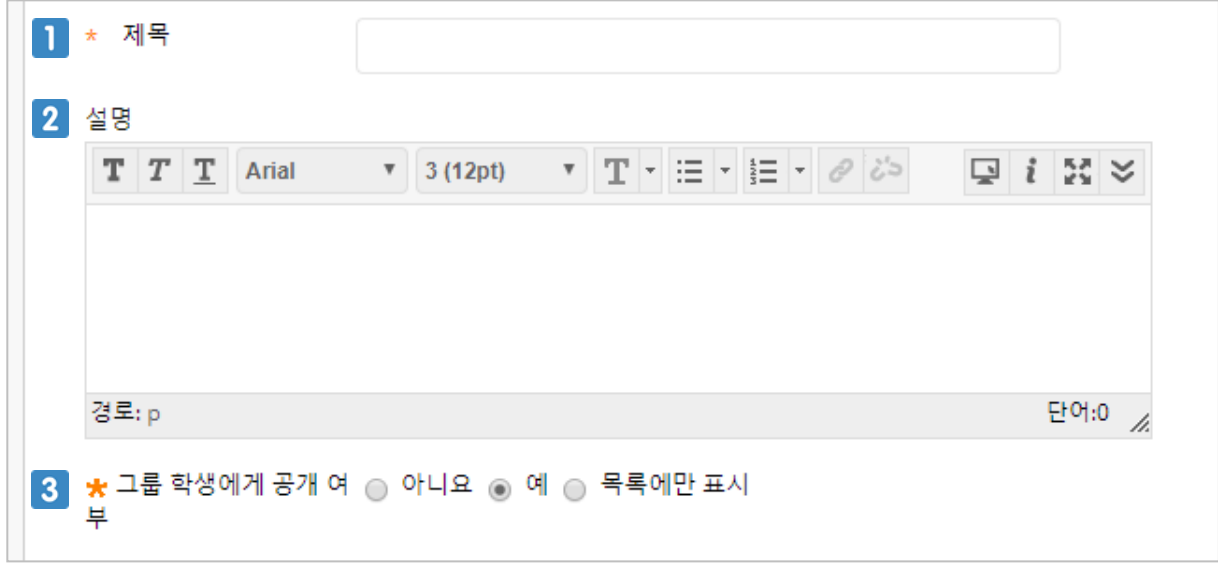

- $\blacksquare$  그룹 세트의 이름을 입력합니다.
- 그룹 세트에 대한 설명을 입력합니다.
- 그룹을 학생에게 공개할지 선택합니다. [목록에만 표시]를 선택하면 학생은 팀 프로젝트 메뉴에 서 해당 그룹을 볼 수는 있지만 등록하지는 못합니다.

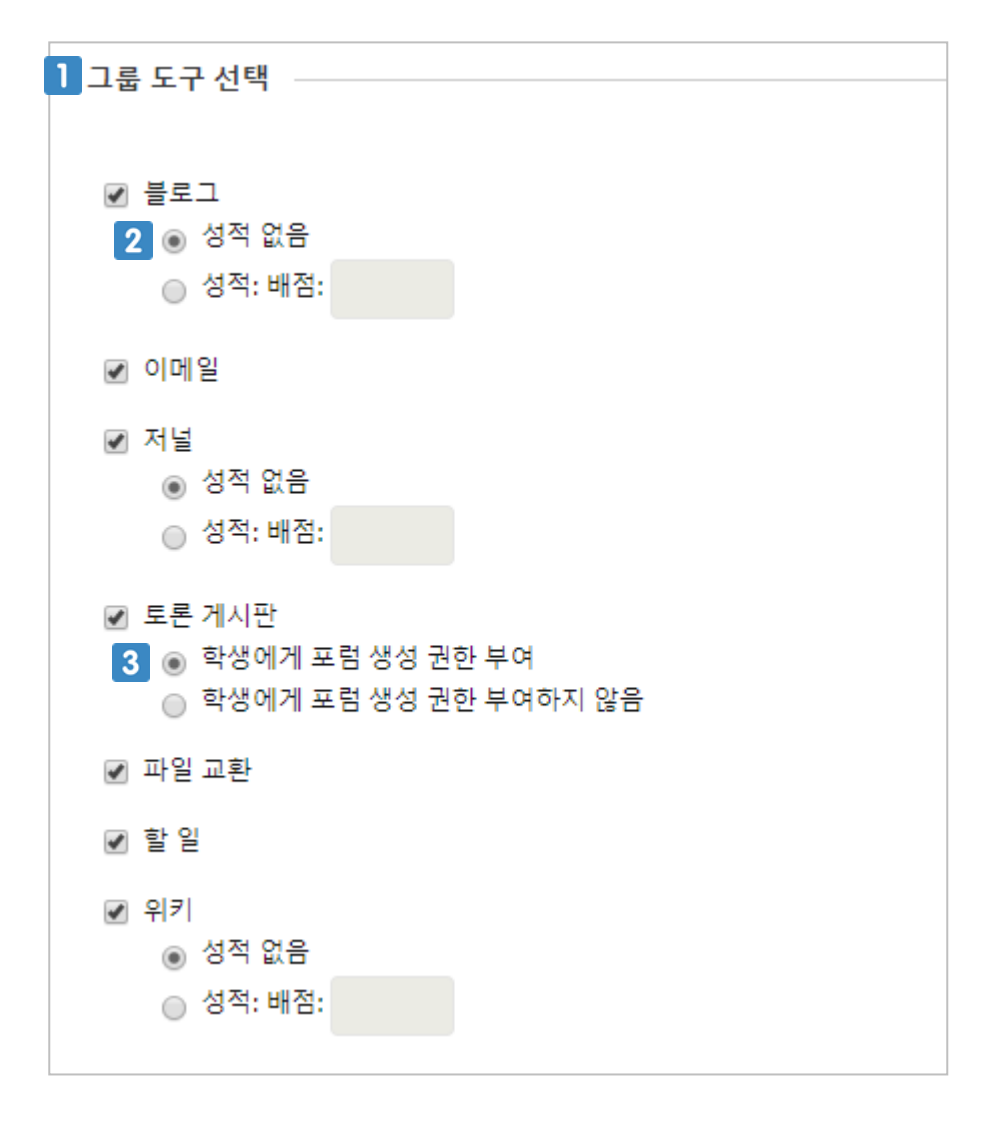

- 그룹 내에서 학생들이 사용할 수 있는 도구를 선택합니다.
- 해당 그룹 도구를 평가 도구로 사용하려면 성적 옵션을 선택하고 배점을 입력합니다.
- 토론 도구 내에서 학생이 새로운 토론방(포럼)을 생성할 수 있는 권한을 부여할지 선택합니다.

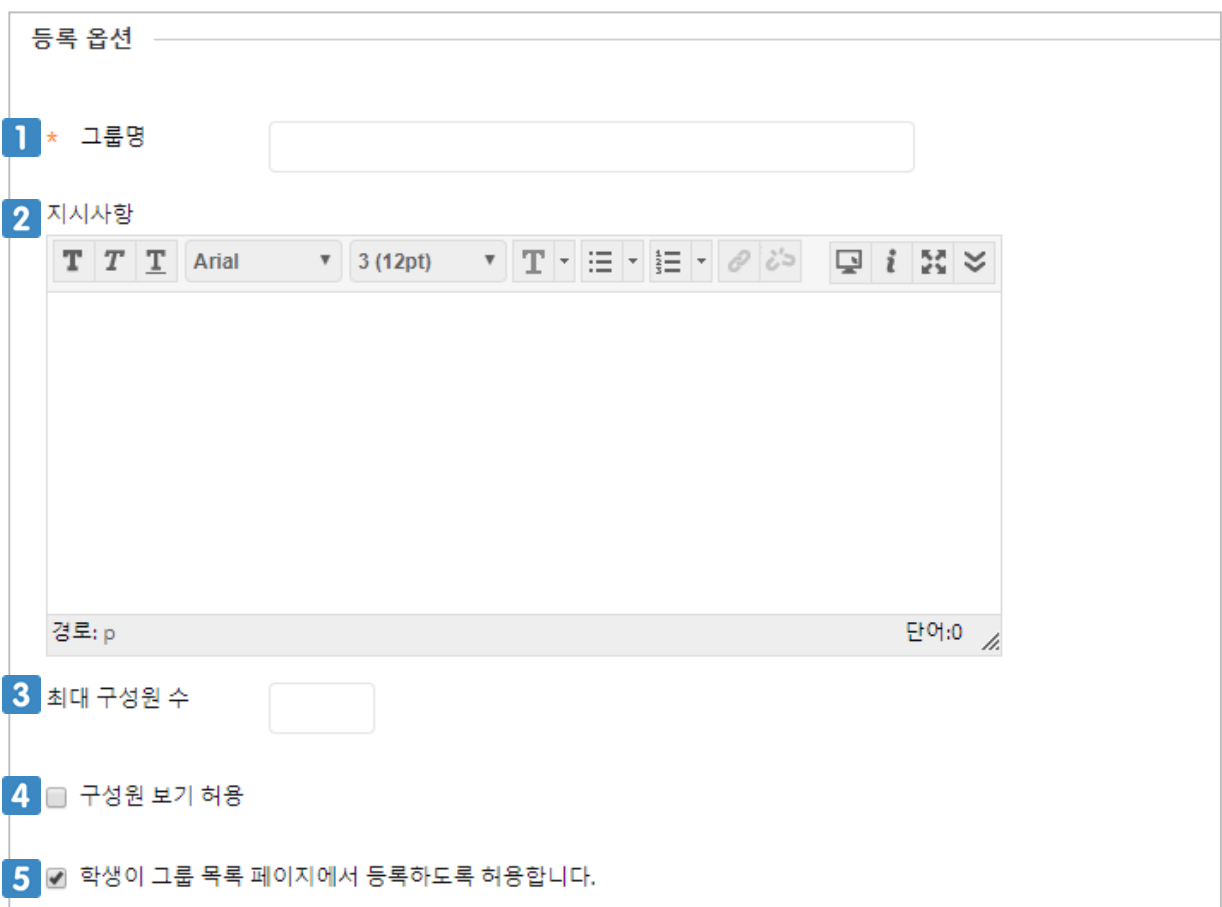

- $\blacksquare$  그룹의 이름을 입력합니다.
- 그룹에 대한 지시사항을 입력합니다.
- 하나의 그룹에 등록될 학생의 최대 인원수를 입력합니다.
- 학생들이 그룹을 선택할 때 해당 그룹에 이미 등록된 학생 목록을 볼 수 있게 할 것인지 선택합니 다.
- 체크하지 않으면 학생은 팀 프로젝트 메뉴에서 그룹을 볼 수 없습니다.

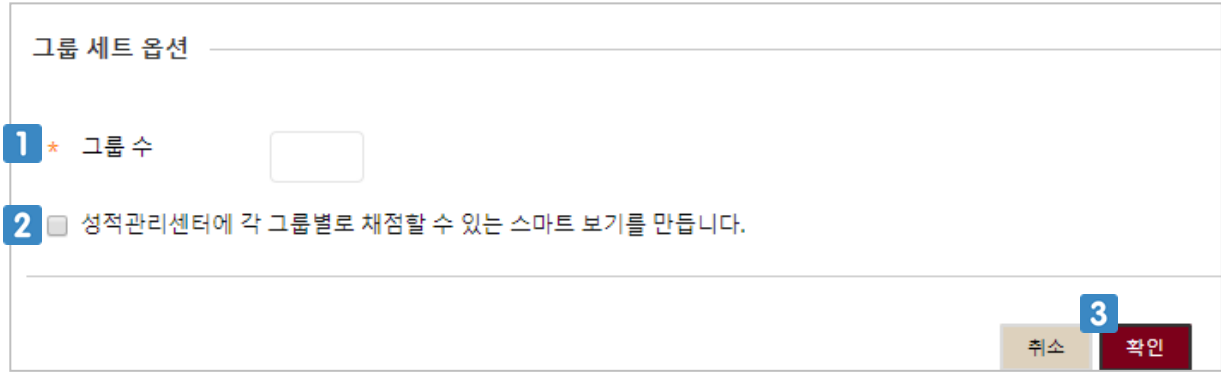

- 1 생성할 그룹의 개수를 입력합니다.
- 체크하면 성적관리센터에 그룹별 메뉴를 생성합니다.
- $3$  클릭하면 그룹 생성이 완료됩니다.

## **6.3 자가 등록 그룹 학생 화면 확인하기**

자가 등록 그룹을 만들어 놓은 경우 학생에게는 아래와 같은 화면이 나타납니다. 학생이 원하는 그룹을 선택하여 [등록] 버튼을 클릭하여 그룹에 등록합니다.

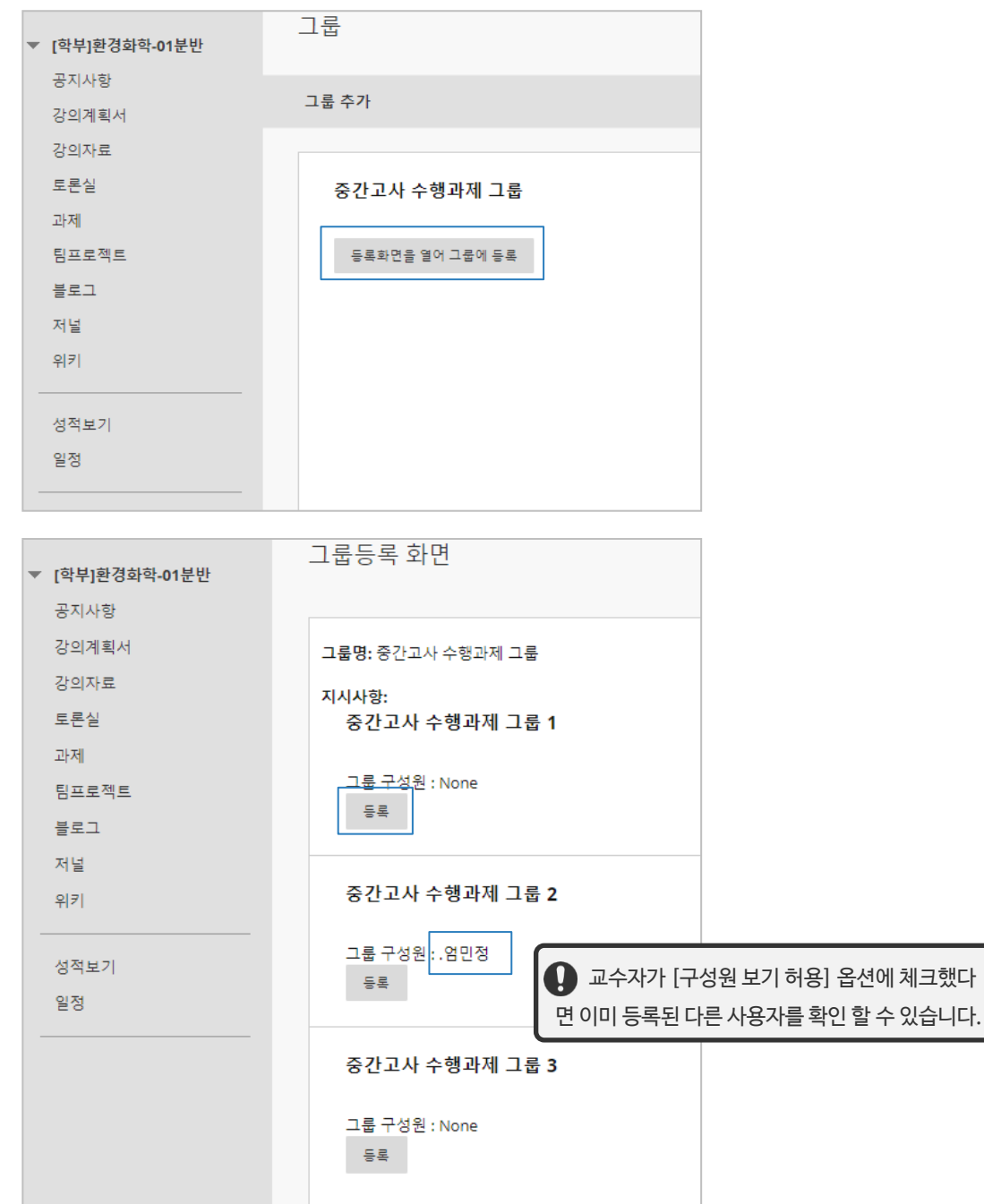

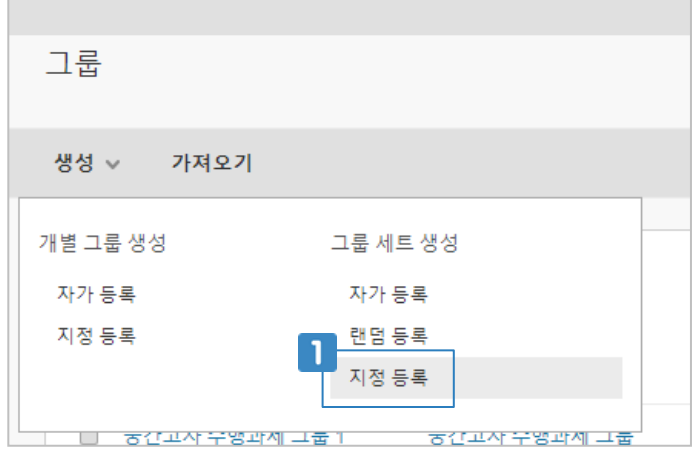

[지정등록]을 클릭합니다.

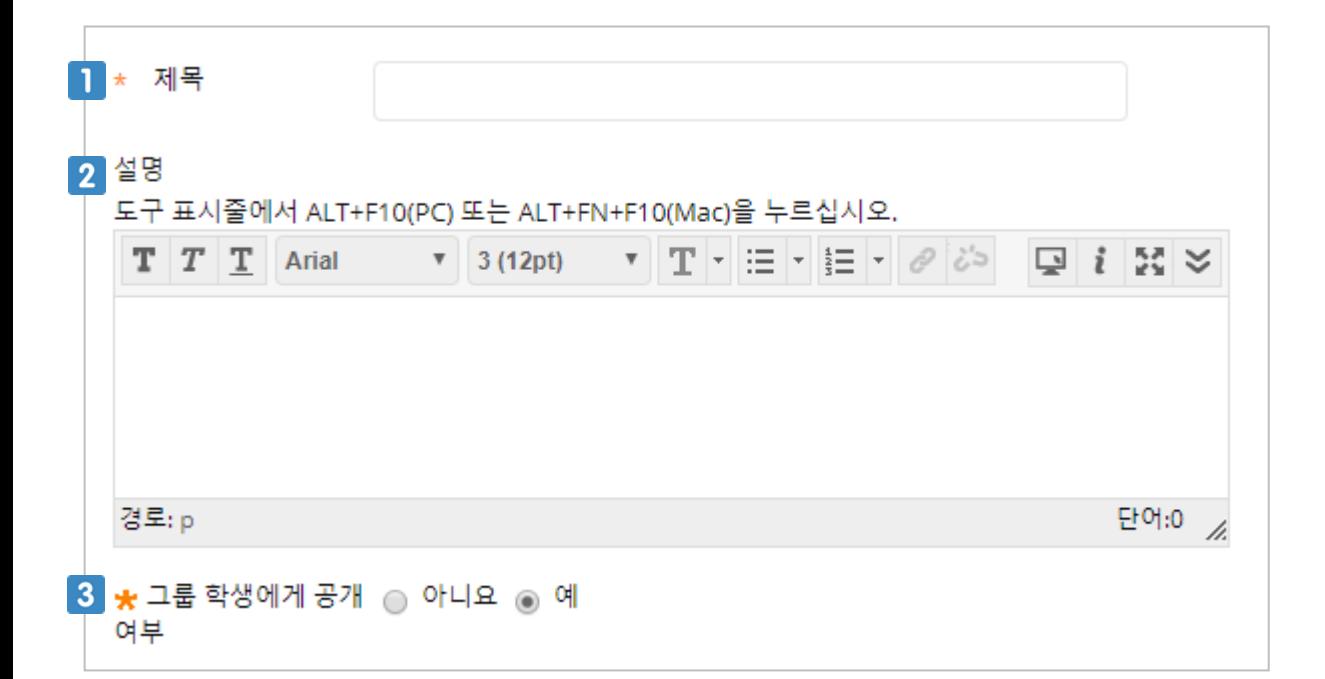

- 그룹 세트의 이름을 입력합니다.
- 그룹 세트에 대한 설명을 입력합니다.
- 그룹을 학생에게 공개할지 선택합니다.

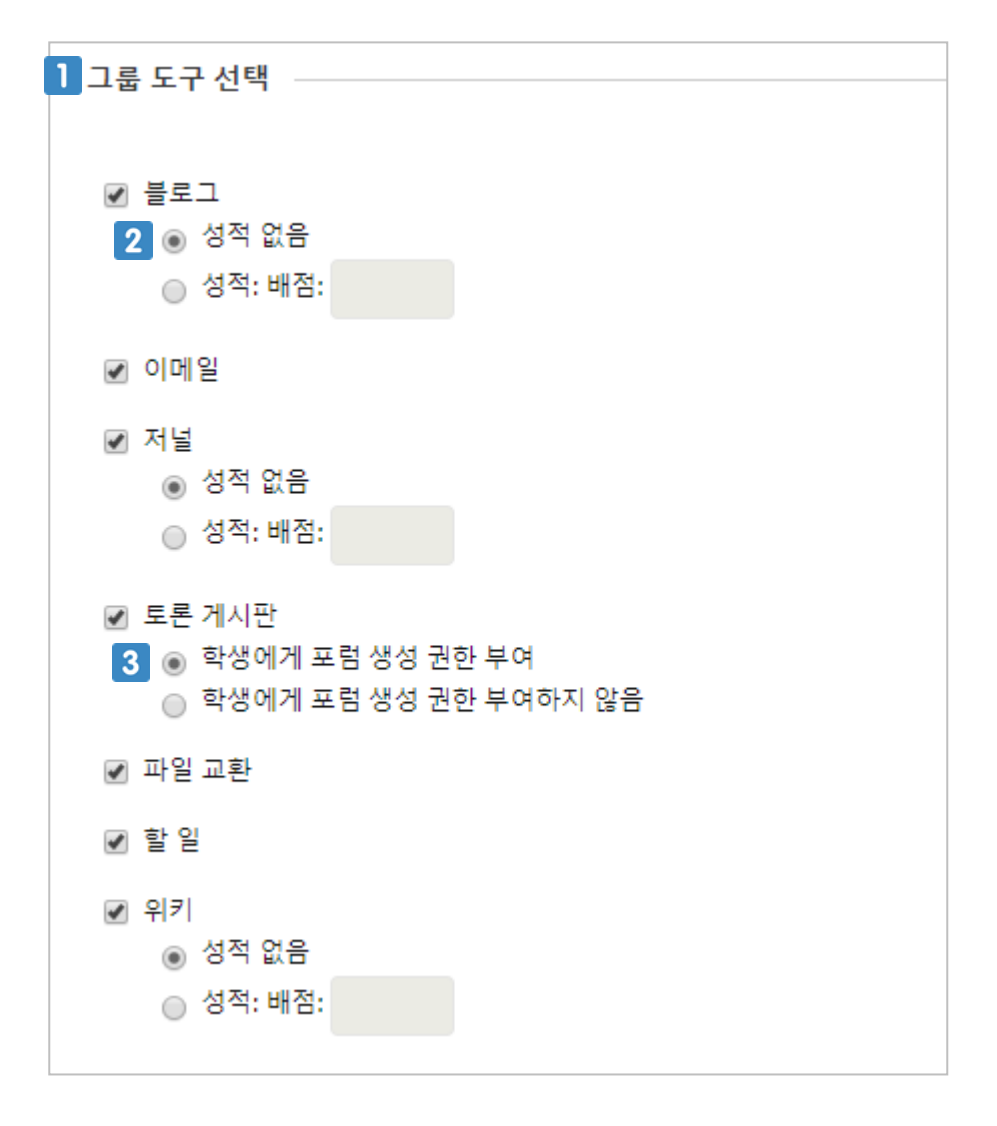

- 그룹 내에서 학생들이 사용할 수 있는 도구를 선택합니다.
- 해당 그룹 도구를 평가 도구로 사용하려면 성적 옵션을 선택하고 배점을 입력합니다.
- 토론 도구 내에서 학생이 새로운 토론방(포럼)을 생성할 수 있는 권한을 부여할지 선택합니다.

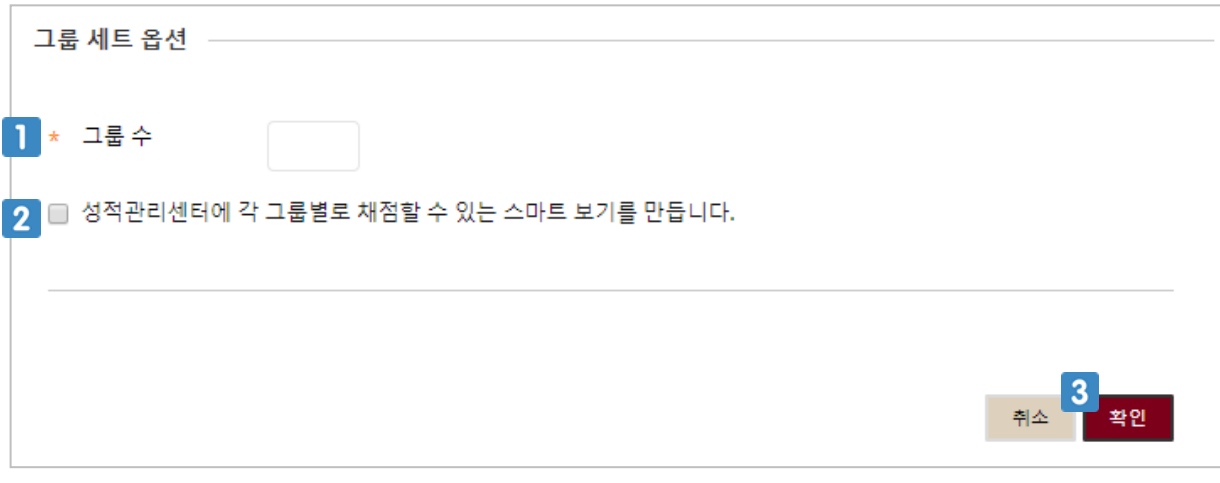

- 1 생성할 그룹의 개수를 입력합니다.
- 체크하면 성적관리센터에 그룹별 메뉴를 생성합니다.
- 클릭하면 그룹에 구성원을 등록할 수 있는 페이지로 이동합니다.

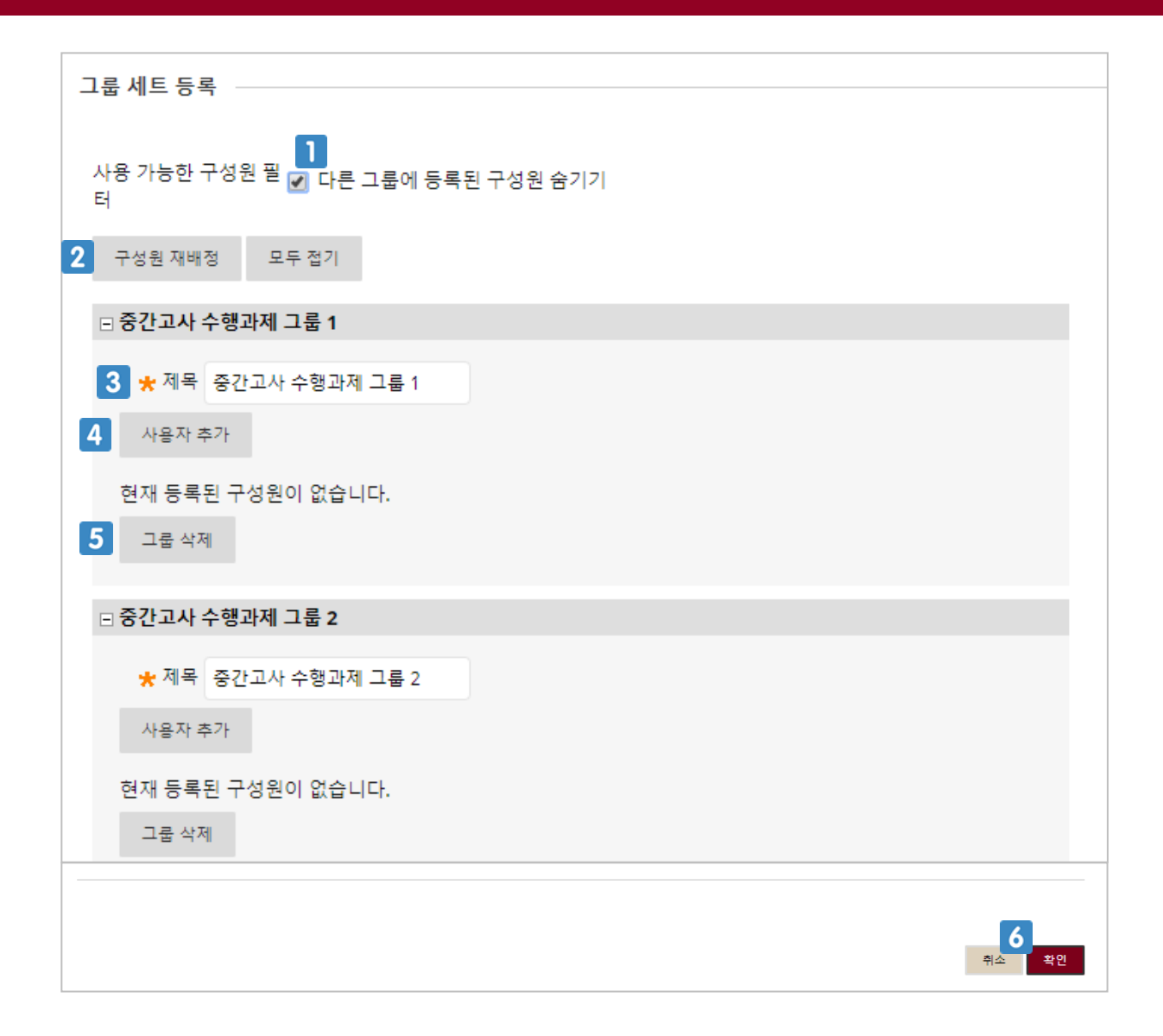

- 학생들을 그룹에 지정할 때 다른 그룹에 이미 등록한 학생 목록을 볼 수 있게 할 것인지 선택합니 다.
- 그룹 구성원을 무작위로 다시 배정합니다.
- ▌3】 앞에서 입력한 그룹의 이름을 수정할 수 있습니다.
- 해당 그룹에 구성원을 추가합니다. 해당 코스에 등록된 모든 사용자 목록을 확인 할 수 있고, 해 당 그룹에 추가할 구성원을 선택합니다.
- 5 해당 그룹을 삭제합니다.
- 클릭하면 그룹 생성이 완료됩니다.

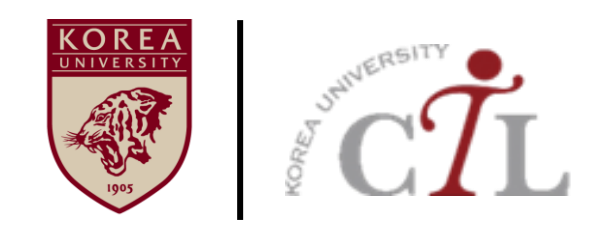

#### **고려대학교 교수학습개발원**

**원격교육센터 02)3290-1585/5077 / elearning@korea.ac.kr http://ctl.korea.ac.kr**